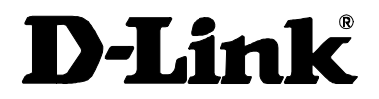

# **DSL-6641K** 1 埠 DMT EoVDSL2 家庭閘道器 4 埠 10/100 Base-T LAN 及無線功能

# **使用手冊**

#### 2010 年 5 月

**為避免駭客入侵您的無線基 地台(AP),建議客戶使用無 線 WPA-PSK 加密方式( 詳見 第 16 頁),並登入數據機變**

**更使用者密碼。**

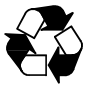

6SL6641KMQ01G

#### **介紹**

請依照本手冊介紹安裝 DSL-6641K 無線網路 VDSL2 家庭閘道器。DSL-6641K 安裝容易且不需要額外軟體操作。DSL-6641K 家庭閘道器可與任何 具備乙太網路介面的電腦連結,內建 4 個乙太網路連接埠,您最多可以連 接四部有線電腦。若您的電腦沒有乙太網路介面,您必須先安裝乙太網路 卡,並依據乙太網路卡製造商的安裝手冊將卡片安裝至您的電腦。

透過本手冊將說明 DSL-6641K 產品相關資訊及如何透過本設備接取網際網 路及無線網路相關設定。

**附註:**請先準備好由寬頻網路業者提供給您的網路撥接帳號/密碼,若要進 行無線網路設定前, 請您確定是否已申辦完成無線網路服務。

#### **包裝清單**

每台 DSL-6641K 皆為單獨包裝,請確認包裝內包含以下品項:

- 1. DSL-6641K 無線網路 VDSL2 家庭閘道器
- 2. 電源供應器\*1
- 3. RJ-45 網路線\*1
- 4. RJ-11 電話線\*2
- 5. 無線網路天線\*1

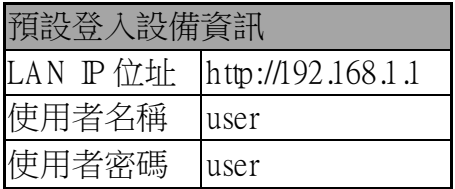

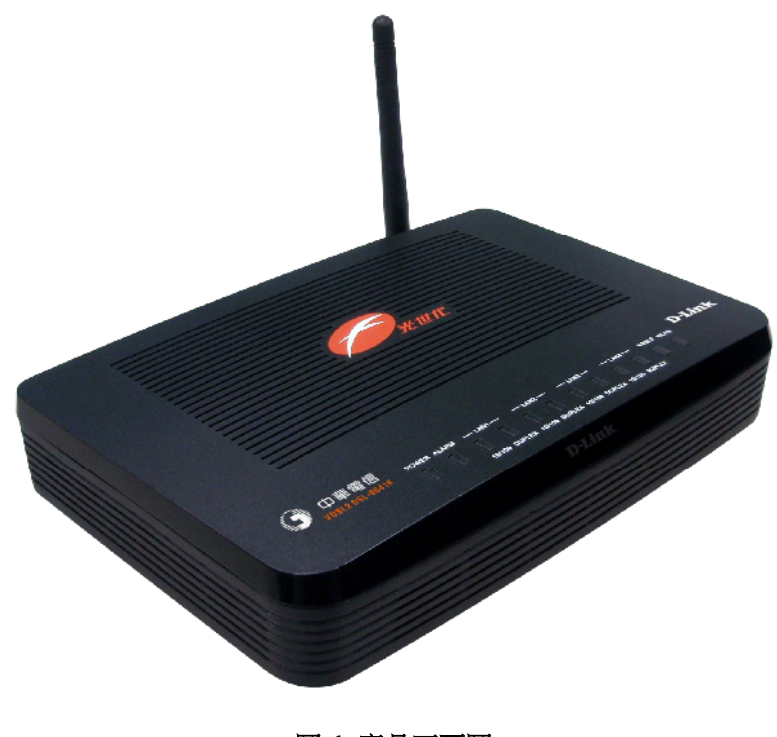

**圖 1-產品正面圖**

#### **面板 LED 狀態指示燈**

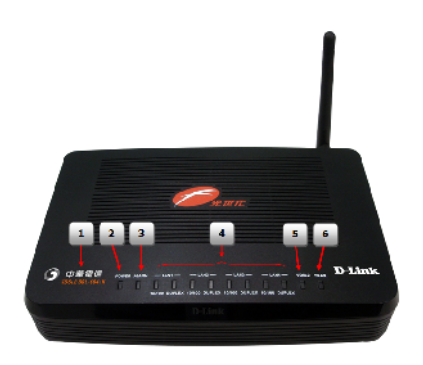

#### **圖 2-正面面板燈號指示**

- 1. **產品名稱:** 本產品型號名稱
- 2. **電源狀態燈:** 綠燈恆亮表示電源開啟;無燈亮表示電源關閉。
- 3. **警示狀態燈:** 紅燈恆亮表示系統異常警示;無燈亮表示系統運作正 常。
- 4. **連接埠狀態燈:** 綠燈恆亮表示乙太網路連結為全雙工或 100M ;橘 燈恆亮表示乙太網路連結為半雙工或 10M ;無燈亮表示未連結。
- 5. **VDSL2 狀態燈:** 綠燈恆亮表示 VDSL2 連結;綠燈閃爍表示試連或 資料傳輸中。
- **6. WLAN 狀態燈:** 綠燈恆亮表示無線連結;綠燈閃爍表示正有無線 流量傳輸中;無燈亮表示無線網路關閉。

**附註:**若警示燈亮起閃爍,請嘗試將設備電源關閉/開啟,若依舊無效,請 與您的寬頻網路業者聯絡查修。

#### **家庭閘道器的安裝**

由 DSL-6641K 後面面板連結電源供應器及網路線。

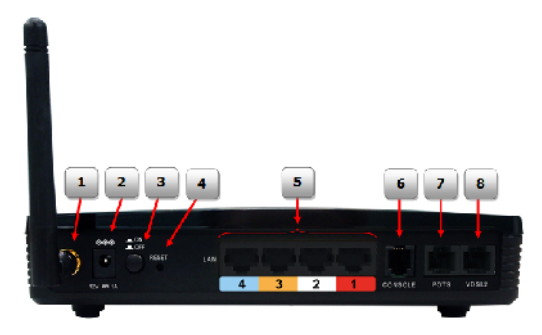

#### **圖 3-背面面板連接埠指示**

- 1. **無線天線:** 將可拆式無線天線安裝於此處。
- 2. **電源接入孔:** 將電源供應器安裝於此處。
- 3. **電源開關按鈕:** 設備電源開關或關閉按鈕。
- 4. **重啟按鈕:** 手動重新設定,於電源開啟狀態持續按押至少 7 秒鐘。
- 5. **RJ-45 乙太網路埠:** 使用乙太網路埠將家庭閘道器連結至電腦或 乙太網路。
- 6. **管理埠:** 連結 RJ-12 Console 線。
- 7. **POTS 埠:** 連結電話線提供傳統室內電話服務。
- 8. **VDSL2 埠:** 連結電話線外線提供寬頻網路服務。

#### **以下介紹可能連結至 DSL-6641K 的應用:**

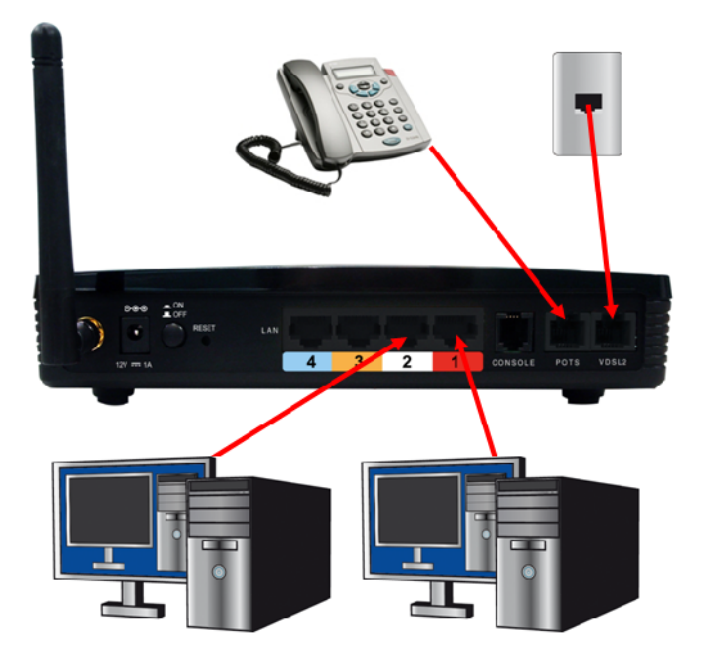

**圖 4-家庭閘道器安裝**

#### **家庭閘道器安裝低通濾波器**

大多數客戶需要安裝一個簡單設備以防止常規電話服務干擾 VDSL2 線 路。這個設備稱為低通濾波器,低通濾波器安裝簡便,使用標準電話接頭 和線纜即可安裝。

對於大多數 VDSL2 客戶而言,將會派一個通信技術人員到客戶的場地調 試電話線,通常在電話線接入大樓的地點進行。如果技術人員將您的電話 線分為兩條獨立的線路,一條為常規電話服務,另一條為 VDSL2,您便 不需要任何類型的濾波器設備。請遵循 VDSL2 服務供應商、ISP 或電話 公司給您的關於在何處以及怎樣連接數據機到 VDSL2 線的指示。

DSL-6641K 內建低通濾波器,您可使用帶有標準 RJ-11 接頭的標準電話 線鑽,連結牆壁雷話插座和雷話設備。DSL-6641K 連接埠標記如下:

**VDSL2 連接埠**– 連結至牆壁電話插座。

**POTS 連接埠–** 連結至電話機或其他電話設備。

依照下列步驟連結:

- 1. 使用 RJ-45 乙太網路線插入標示 LAN 的乙太網路埠,網路線另一 端與電腦連結。
- 2. 使用 RJ-11 電話線插入標示 VDSL2 內建濾波器的 VDSL2 埠,電話 線另一端連結至牆壁電話插座用以提供 VDSL2 寬頻服務。
- 3. 使用 RJ-11 電話線插入標示 POTS 內建濾波器的 POTS 埠,電話線 另一端連結至電話機提供電話服務。
- 4. 欲連結兩部以上電話機,可採用外接式多重濾波器方式與 DSL-6641K 連結。

**以下介紹可能使用多重濾波器連接至 DSL-6641K 的應用:**

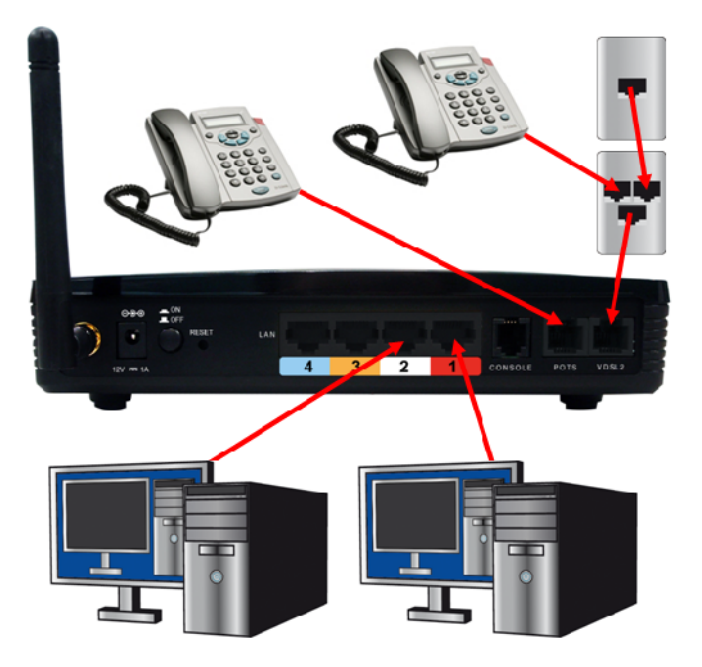

#### **圖 5- 家庭閘道器配合多重濾波器應用**

#### **使用設備網頁管理介面進行設定**

1. 首先請開啟您電腦中的網頁瀏覽器(如 IE 瀏覽器),並於網址列輸入 以下位址: [http://192.168.1.1](http://192.168.1.1/)

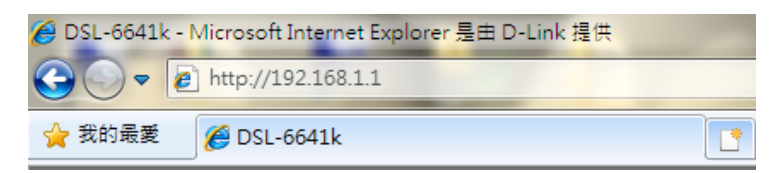

附註:若無法進入,請確定作業系統區域連線的 TCP/IP 設定, IP 位 址必須與設備管理 IP 位址同一網段。

- 2. 繼續出現以下輸入使用者/名稱畫面時, 請在**使用者及密碼欄**
	- **位, 均輸入 user** , 並按下" "按鈕, 以進入設備管

理介面。

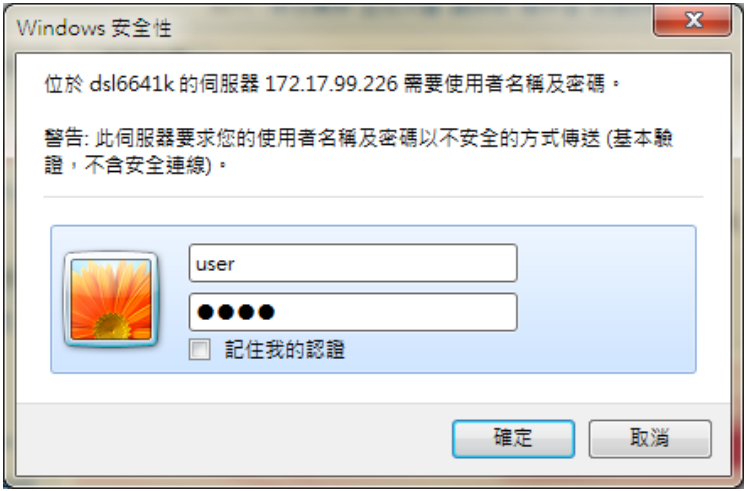

3. 繼續將出現如下的設備管理頁面。

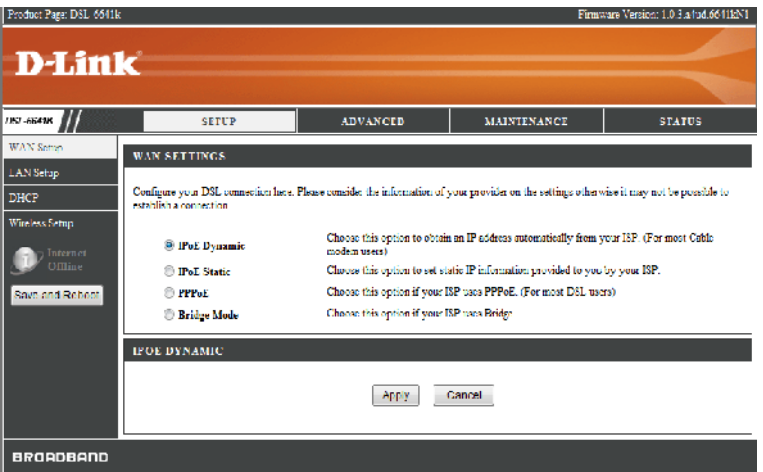

附註 1:管理介面分為上方主要選項,及左側的設定子項目。

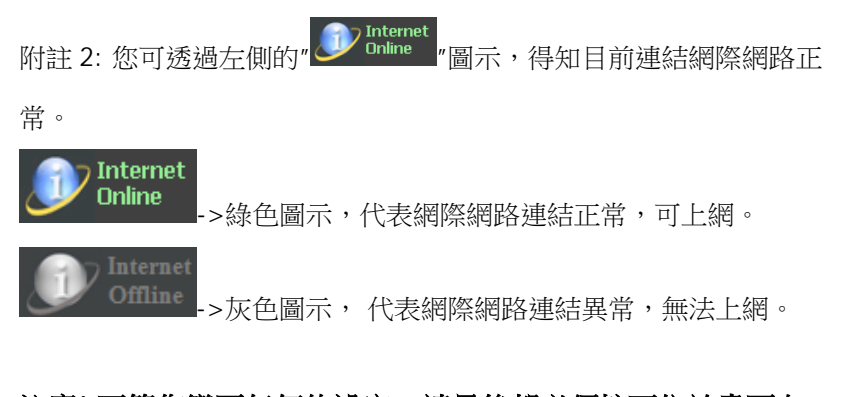

**注意! 不管您變更任何的設定,請最後都必須按下位於畫面左 側下方的" "按鈕,所有的設定才會套用並生效。**

## **設備管理畫面功能/操作說明: SETUP 主要設定項目, WAN Setup 廣域網路設定**

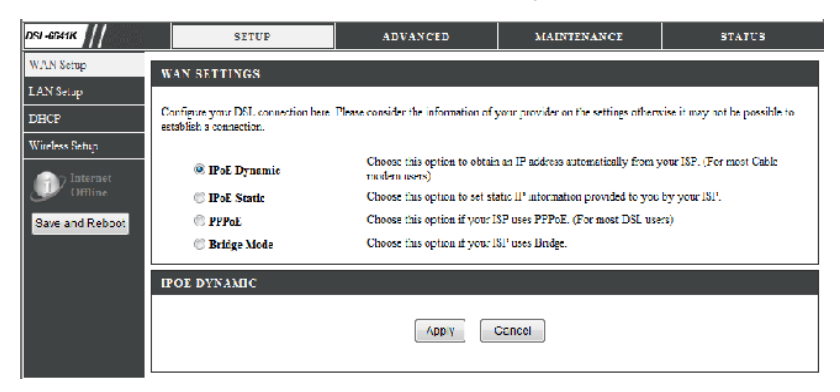

您可在這邊選擇您欲變更的廣域網路相關設定,

- 1. **IPoE Dynamic:**選擇此項目,將開啟 IP 分享模式(NAT Mode),WAN 廣域網路端取得真實 IP 位址方式為自動取得。
- 2. **IPoE Static:** 選擇此項目,將開啟 IP 分享模式(NAT Mode),WAN 廣 域網路端取得真實 IP 位址方式為您必須手動輸入由寬頻網路業者提供 的 IP 位址資訊。
- 3. **PPPoE:** 選擇此項目,將開啟 IP 分享模式(NAT Mode),WAN 廣域網 路端取得真實 IP 位址方式為 PPPoE, 您必須手動輸入由寬頻網路業者 提供的 PPPoE 帳號/密碼。
- 4. **Bridge Mode:**此項目為預設模式,選擇此項目, 將關閉 IP 分享模式 (NAT Mode)。

#### **\*詳細設定方式請參考下一頁的說明。**

## **IPoE Dynamic 設定說明:**

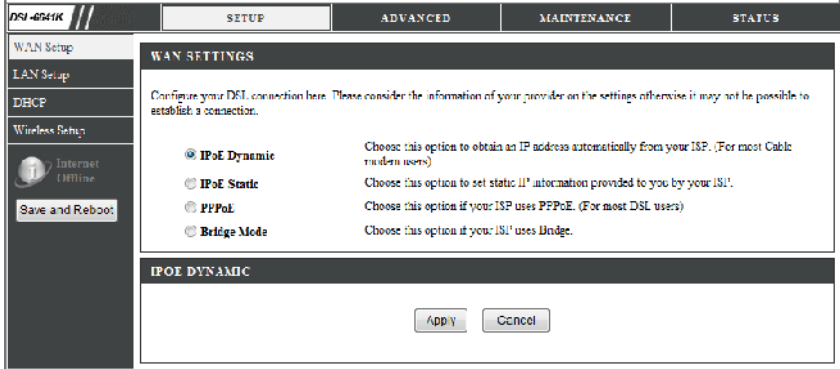

當您選擇此項目後,不需設定,請直接按下" <mark>APP<sup>Iy "</sup>按鈕即可。</mark>

## **IPoE Static 設定說明:**

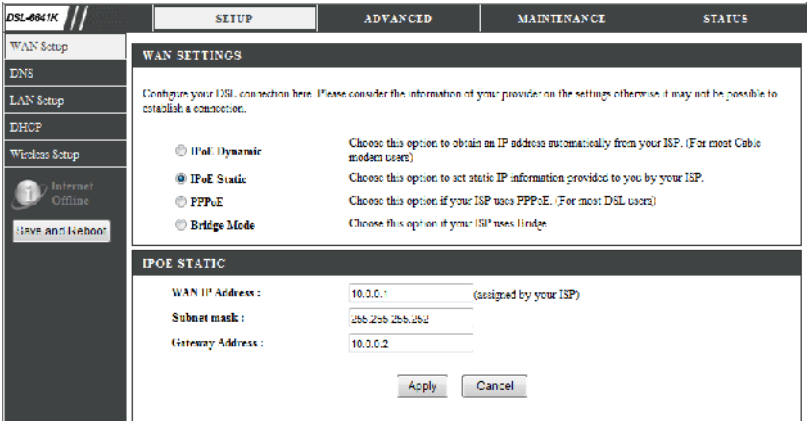

請在 **WAN IP Address, Subnet mask, Gateway Address** 欄位 中, 輸入由寬頻業者提供給您的 IP 位址, 子網路遮罩, 通訊閘位址。 完成設定後, 請按下" Apply "按鈕。

## **PPPoE 設定說明:**

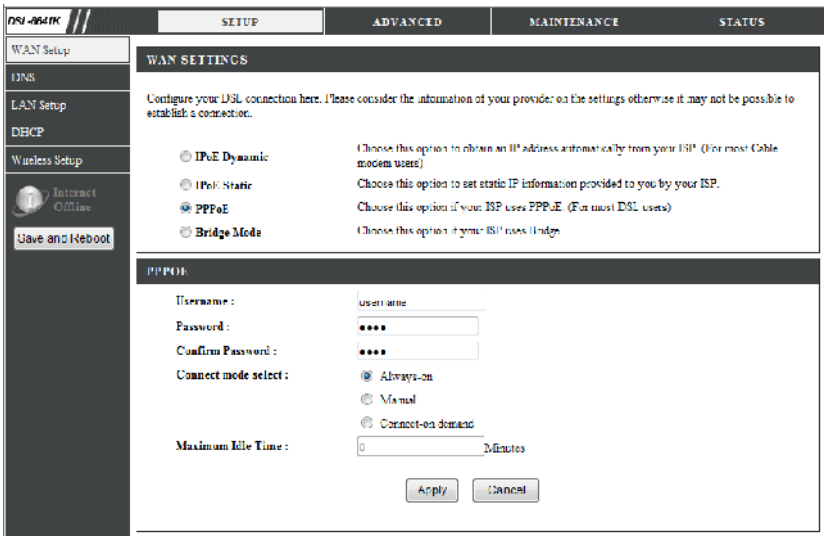

**Username:**請於此輸入由寬頻業者提供給您的 PPPoE 帳號。

(中華電信用戶,請於 8 碼帳號後面加上@hinet.net,

**例:87654321@hinet.net**。)

(PPPoE 固定 IP, 請於 8 碼帳號後面加上@ip.hinet.net,

例:87654321@ip.hinet.net。不過您必須先向中華電信申請後始可使用) **Password/Confirm Password:**請輸入由寬頻業者提供給的 PPPoE 密 碼。

**Connect mode select:** 這邊有三種連線模式可供選擇,

- 1. **Always-on:**永遠保持連線。
- 2. **Manual:**手動連線。

3. **Connect-on demand:**當區域網路端有網際網路連線需求時才連線。 **Maximum Idle Time**:當連線模式選擇為 Connect-on demand 時,可在

此設定最長連線閒置時間,當時間到達後,連線將自動關閉斷線。

宗成設定後, 請按下"LApply " 按鈕。

#### **DNS 伺服器設定**

當您完成 WAN 設定後,左側選單將自動出現 DNS 伺服器設定選項,如果 沒有必要的話,您不需變更此項目設定內容。

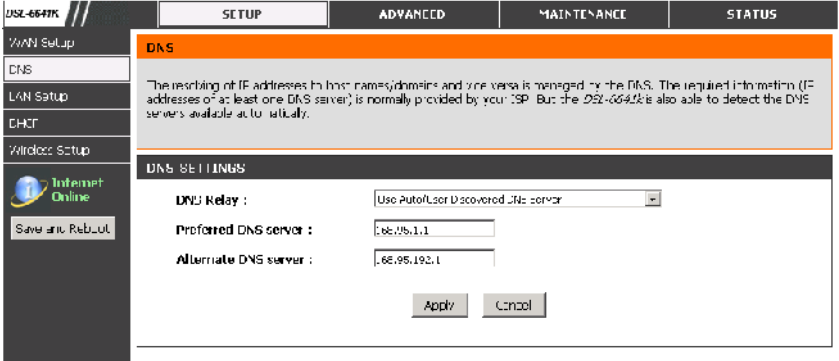

**DNS Relay:**您可在此下拉選擇 DNS 轉傳遞的處理方式為手動或自動,建 議使用預設值"Use Auto/User Discovered DNS Server"即可。

**Preferred DNS server:**主要 DNS 伺服器位址。

**Alternate DNS server:**次要 DNS 伺服器位址。

完成設定後,請按下"LApply | 按鈕。

## **LAN Setup 區域網路設定**

您可在此變更 DSL-6641K 的 LAN 區域網路端 IP 位址, 預設為 192.168.1.1, 您可以變更為您欲使用的 IP 位址, 請注意一旦您變更此處 IP 位址後,雷腦端的 TCP/IP 也必須一併變更,否則將無法進入此管理頁 面。

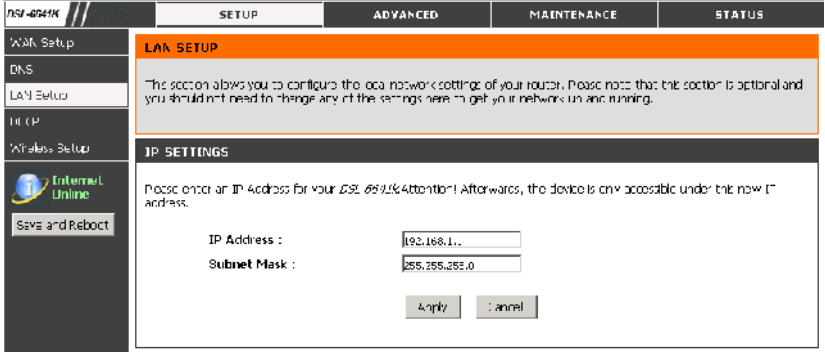

**IP Address:** 請輸入欲變更的 LAN 區域網路端 IP 位址。 **Subnet Mask:** DSL-6641K 的 LAN 區域網路端子網路遮罩。

完成設定後, 請按下"LApply | 按鈕。

## **DHCP 伺服器設定**

您可以在這邊選擇停用或啟用 DHCP 伺服器功能, 以用來自動發放 IP 位址 相關資訊給 LAN 區域網路端的電腦,讓它們不需設定 IP 位址就能自動取 得 IP 位址連上網路。

**附註:若您 WAN Setup 這邊設定為 IPoE Dynamic/IPoE**

**Static/PPPoE 這三個類型其中一個的話,強烈建議您將 DHCP 伺服器功 能開啟。**

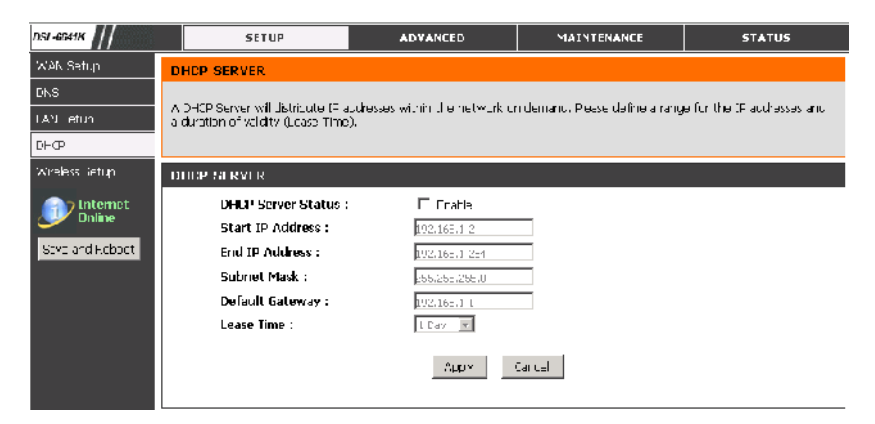

**DHCP Server Status:** DHCP 伺服器的啟用/停用設定。

**Start IP Address:** 設定 DHCP 伺服器發放 IP 範圍的起始 IP 位址。 **End IP Address:** 設定 DHCP 伺服器發放 IP 範圍的結束 IP 位址。 **Subnet Mask:** 設定 DHCP 伺服器發放的子網路遮罩。 **Default Gateway:** 設定 DHCP 伺服器發放的預設通訊閘位址。 **Lease Time:** 設定 DHCP 伺服器發放的 IP 位址存在時間。

#### **Wireless Setup 無線網路設定**

您可以在這邊進行無線網路相關的設定,不過在此之前,

## **請先確定您已經向您的寬頻網路服務業者申辦無線網路服務。若無 申辦的話,您將不會看到此設定項目。**

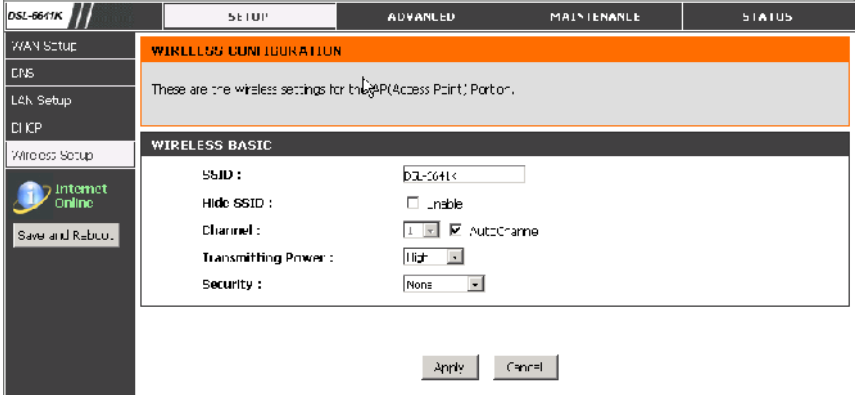

**SSID:** 您可在此輸入無線網路存取名稱,但請注意不要輸入中文名稱。 **Hide SSID:**選擇是否要隱藏無線網路存取名稱。

**Channel:**無線網路頻道選擇,當 AutoChannel 勾起時,無法手動指定。 若您發現環境中有無線網路干擾時,更換無線網路頻道將對您有所幫助。 **Security:**無線網路加密類型選擇, 您這邊可以下拉選擇 WEP,WPA, WPA2, WPA/WPA2Auto 的加密方式。(建議使用 WPA/WPA2 Auto) 一旦您選擇完成後,書面會自動跳出"String(無線網路金鑰)"欄位,請在此 欄位輸入 8~63 個包含數字的英文字元,以作為無線網路存取金鑰使用。

完成設定後, 請按下" <mark>Apply</mark> "按鈕。

\*WPA/WPA2 Auto 加密設定範例,請參考下一頁的說明。

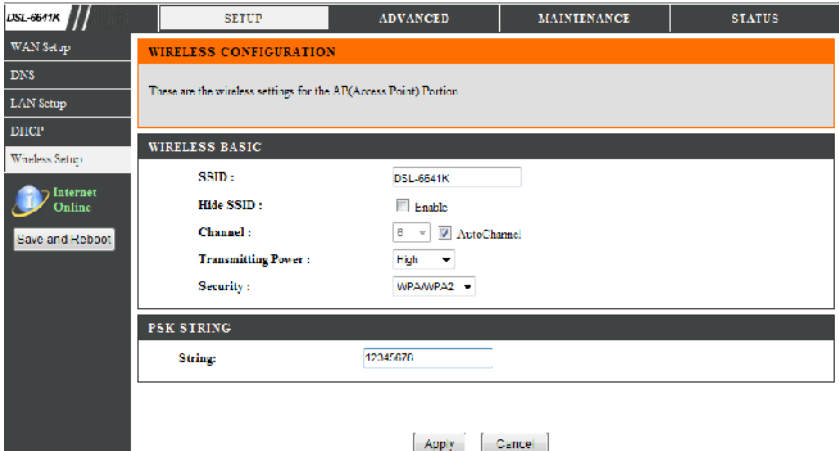

- 1. 請於 **Secury** 欄位下拉選擇"**WPA/WPA2**"。
- 2. 此時下方將出現 **PSK STRING** 項目, 請於 String 空白欄位 中,輸入 8~62 個英文字元(包含數字)的無線網路密碼。

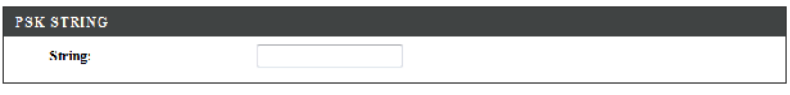

3. 完成設定後, 請按下" "按鈕, 即可完成無線網路加密設定。

注意,當您這邊設定無線網路加密之後,您電腦端的無線網卡設**定 也必須輸入同樣的無線網路金鑰才可以正常存取無線網路。詳細電 腦端無線網卡的加密設定,請與您的電腦系統廠商聯絡。**

#### **ADVANCED 進階設定,**

### **WLAN Access Rules 無線網路存取控制**

您可透過此設定來控制無線網路用戶端的 MAC 位址(實體位址),是否可存 取透過本設備連上網際網路,一旦該 MAC 位址被設定為 Deny(拒絕)的 話,就算該用戶端有設定正確的無線網路加密金鑰,也依舊無法存取。

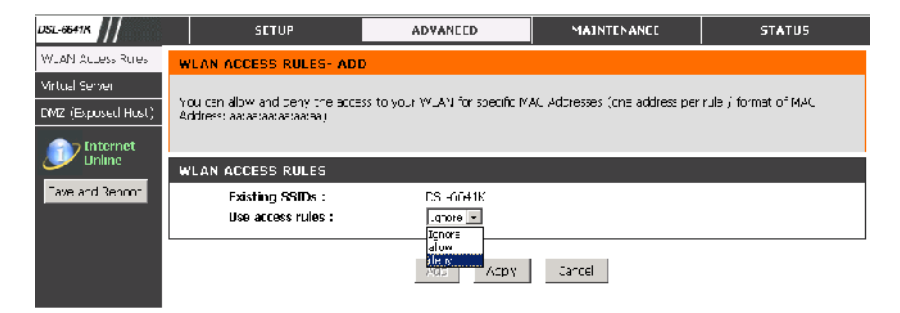

您可在 Use access rule 這邊下拉選擇欲執行的行為, Ignore 代表不使用 此功能, **Allow 代表僅允許輸入的 MAC 位址可存取。 Deny 代表僅拒絕輸入的 MAC 位址不可存取。**

當您選擇 Allow 或 Deny 之後,請按下" \_<sup>Add \_\_|</sup>"按鈕, 此時將自動出現如 下欄位,請於空白處輸入 MAC 位址,格式為 xx:xx:xx:xx:xx:xx。

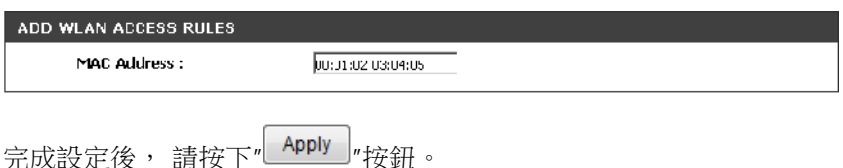

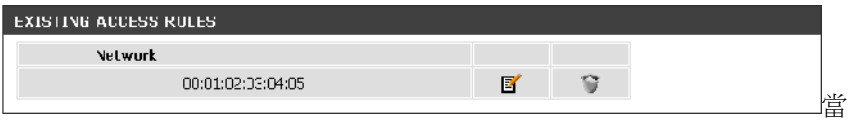

您完成設定後若要變更 MAC 位址,或刪除,請於 MAC 位址設定清單中,

請按下"  $\overline{\blacksquare}'$ 按鈕,則可修改 MAC 位址。

按下" T"按鈕,即可刪除該 MAC 位址。

### **Virtual Server 虛擬伺服器設定**

當您開啟 IP 分享功能(WAN Setup 設定為 IPoE Dynamic/IPoE Static/PPPoE 這三個類型其中一個的話),此時若 LAN 區域網路端有架站 (如 WEB/FTP/DNS 等)您就必須使用本功能推行通訊埠的轉發設定,這樣 才有辦法從網際網路端連回位於本設備區域網路端的站點。

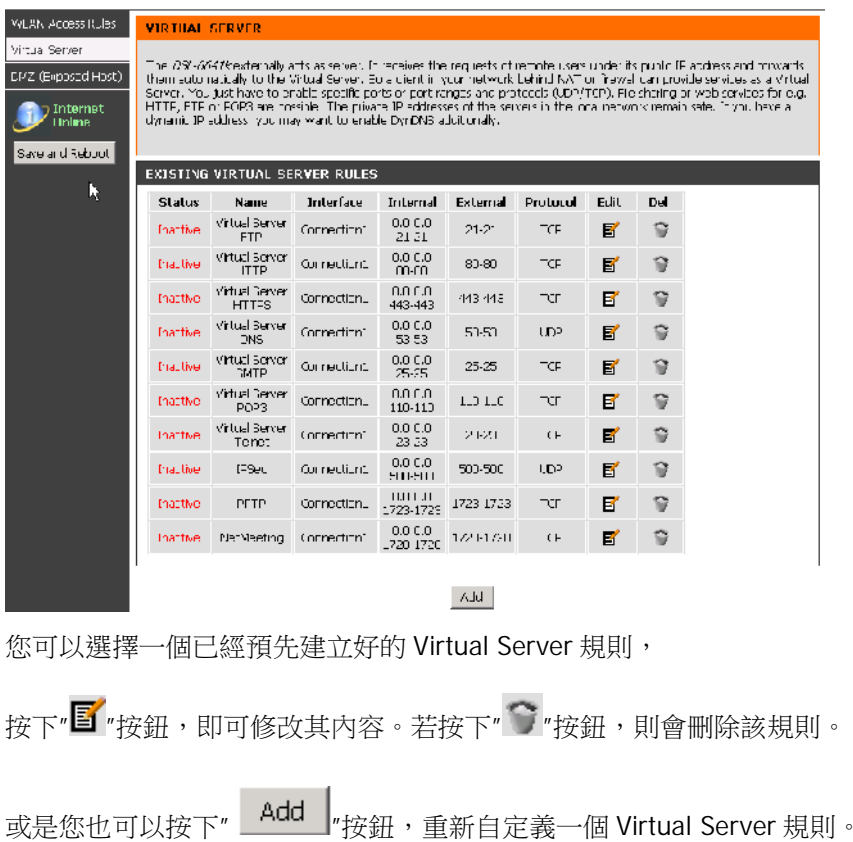

# 若您按下" <sup>国"</sup> "按鈕,以修改的方式進行設定,詳細請參考以下說明:

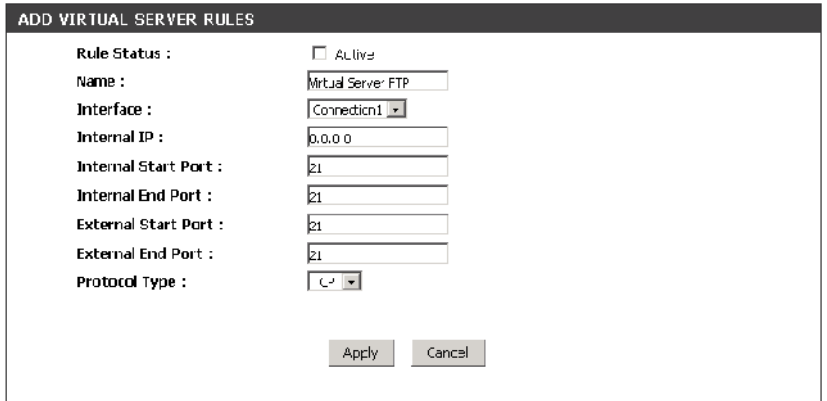

由於預設以將大部分欄位內容建立, 所以

- 1. 請勾選 Active 項目。
- 2. 在 Internal IP 欄位中輸入 LAN 區域網路端的伺服器內部 IP 位址後。
- 3. 按下" <u>Apply</u> #按鈕即可。

## 若您是按下" "按鈕,重新自定義一個 Virtual Server 規則的話,請

參考以下說明:

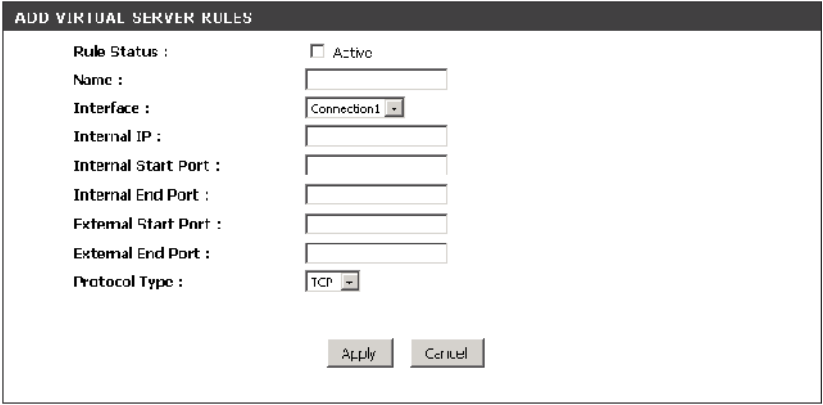

**Rule Status :**選擇勾選本規則始否啟用。

**Name :**請輸入規則名稱。

**Interface :**請選擇一個對網際網路端介面,預設為 Connection1, 若選擇 此項無效,請選擇 Connection2。

**Internal IP :**起請輸入 LAN 區域網路端的伺服器內部 IP 位址。

**Internal Start Port :**請輸入 LAN 區域網路端的伺服器內部起始通訊埠。 **Internal End Port :** 請輸入 LAN 區域網路端的伺服器內部結束通訊埠。

**External Start Port :**請輸入外部欲連結的起始通訊埠。

**External End Port :** 請輸入外部欲連結的結束通訊埠。

**Protocol Type :**請下拉選擇通訊協定的類型為 TCP 或 UDP 或 Both 兩 者。

完成設定後, 請按下"LApply\_|<sub>"按鈕。</sub>

## **DMZ (Exposed Host) DMZ 主機設定**

透過此設定項目,您可以將位於 LAN 端的特定一台主機 IP 位址,完全透 通沒有限制在網際網路上面,當您的網路應用程式使用發生困難時,透過 Virtual Server 設定也無效時,您可以嘗試使用本設定。

\*本功能僅於開啟 IP 分享功能(WAN Setup 設定為 IPoE Dynamic/IPoE Static/PPPoE 這三個類型其中一個的話)時有效。

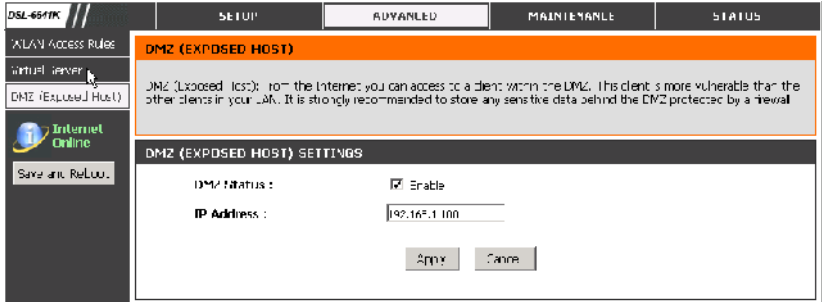

**DMZ Status :**選擇勾選啟用本功能。

**IP Address :**請於此欄位輸入欲使用本功能的 LAN 區域網路端電腦 IP 位 址。

完成設定後,請按下" Apply "按鈕。

## **MAINTNANCE 管理選項 Adminstration 管理者設定項目**

您可在此變更管理者的登入名稱及密碼,預設登入名稱及密碼為 user。

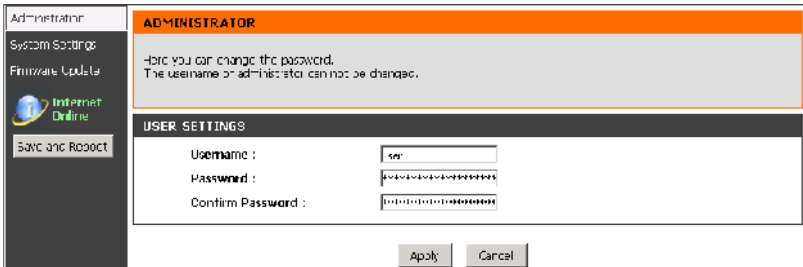

**Username :** 請輸入欲變更的登入使用者名稱。

**Password :** 請輸入欲變更的登入使用者密碼。

**Confirm Password :**請再次輸入欲變更的登入使用者密碼,以確認用。

## **System Settings 系統設定項目**

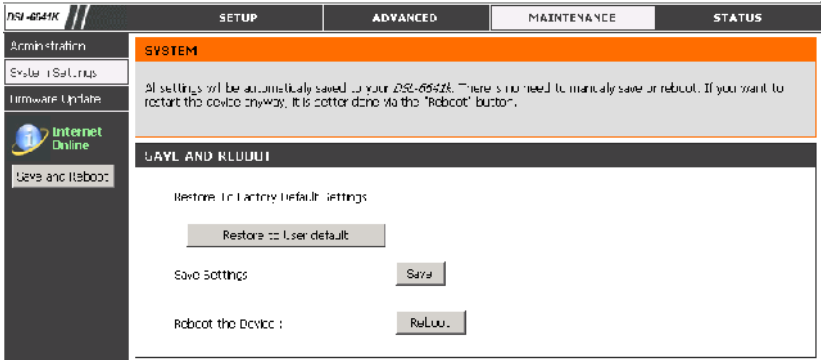

**Restore To Factory Default Settings :**將設定回復出廠預設值。 **Reboot the Device :**重新啟動 DSL-6641k 設備。

## **Status 系統狀態**

## **Device Info 裝置資訊**

您可在此觀看目前設備的詳細資訊。

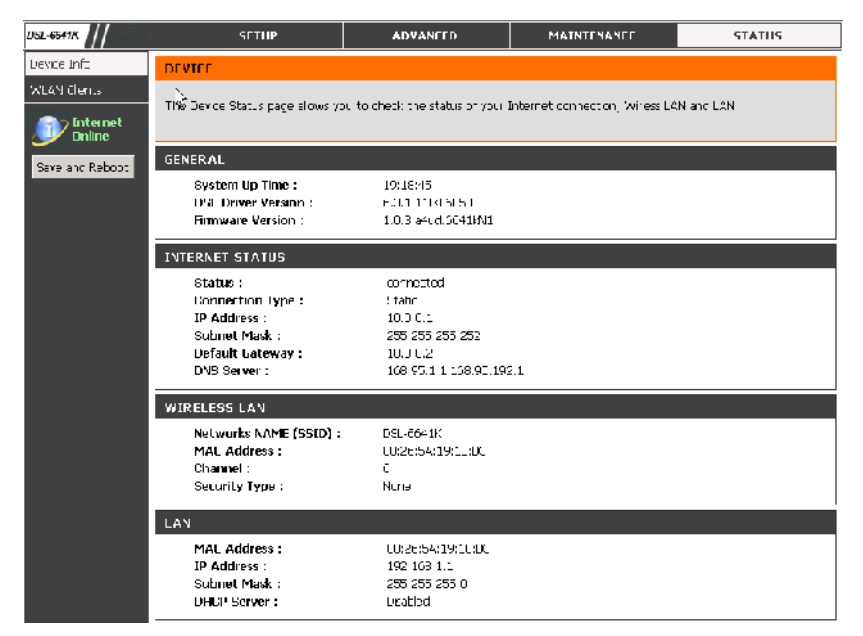

**General :**裝置基本資訊。

**INTERNET STATUS :**網際網路端狀態資訊。

**WIRELESS LAN :**無線網路端狀態資訊。

**LAN :**區域網路端狀態資訊。

## **WLAN Client 無線網路用戶端資訊**

您可在此觀看目前已透過無線網路連接本設備的無線用戶端相關資訊。

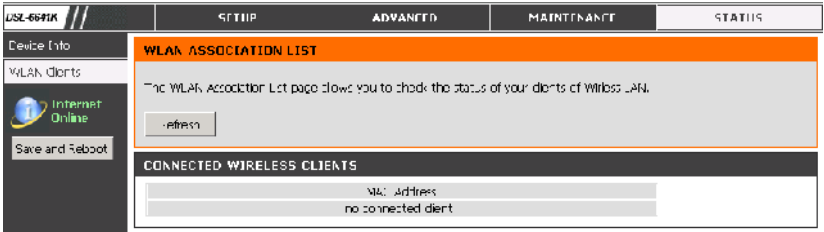

#### **台灣地區低功率電波輻射性電機管理辦法**

- 第十二條 經形式認證合格之低功率射頻電機,非經許可, 公司/商號或使用者均不得擅自變更頻率或加大 功率或變更原設計之特性及功能。
- 第十四條 低功率射頻電機之使用不得影響飛航安全及干擾 合法通信;經發現有干擾現象時,應立即停用, 並改善至無干擾時方得繼續使用。 前項合法通信,指依電信法規定作業之無線電 信。低功率射頻電機須忍受合法通信或工業或科 學及醫療用電波輻射性電機設備之干擾。

台灣地區使用頻率範圍及使用頻道數為 CH1~11(2.412~2.483 GHz)

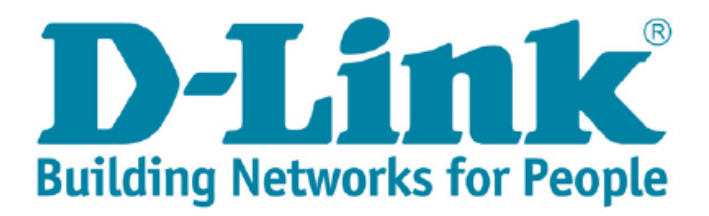